## **Proxy Set Up Directions**

1) First enter Single-Sign on and select Banner (SSB)

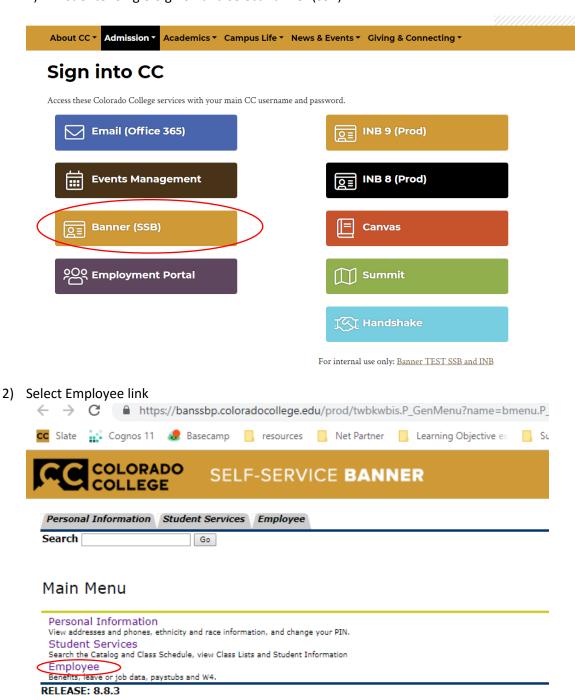

© 2018 Ellucian Company L.P. and its affiliates.

## **Proxy Set Up Directions**

3) Select Time Sheet

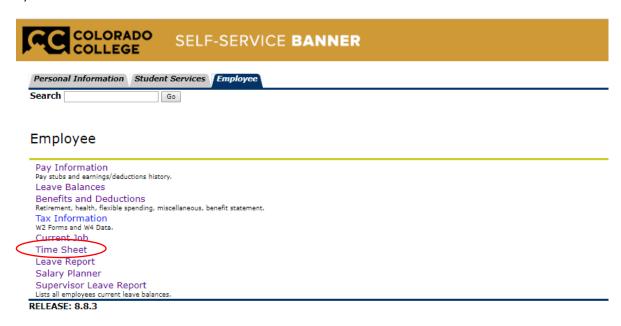

© 2018 Ellucian Company L.P. and its affiliates.

4) Select Proxy Set Up

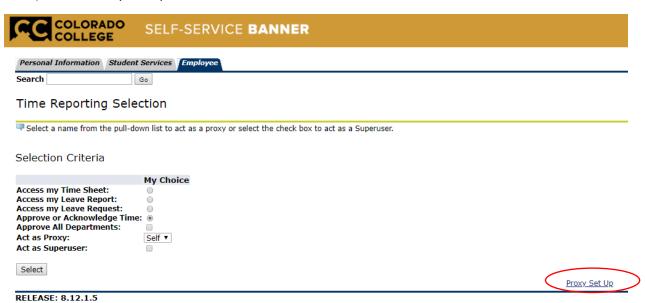

© 2018 Ellucian Company L.P. and its affiliates.

## **Proxy Set Up Directions**

5) Use the drop down menu to select the person you would like to set up as your proxy. Once selected check the Add box and click Save.

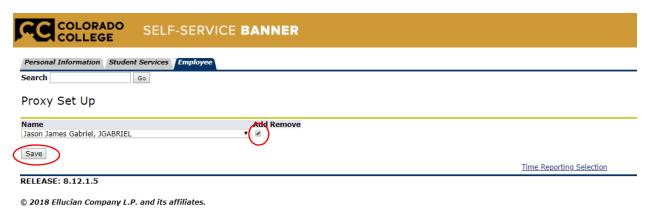

6) You have now completed the Proxy Set Up

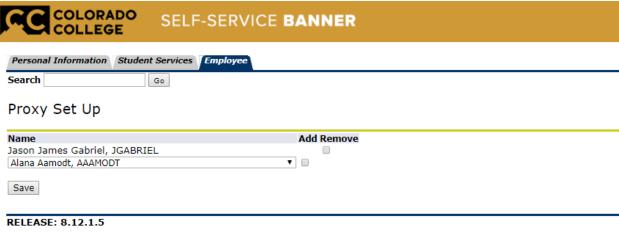

© 2018 Ellucian Company L.P. and its affiliates.